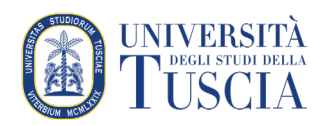

## Il completamento dell'attività

## Premessa

Per gestire e tracciare il percorso formativo degli studenti è possibile sfruttare il completamento dell'attività. Ogni attività o risorsa su un corso presenta sulla destra una check box, il segno di spunta in questa casella indica che è stata completata.

È possibile permettere agli studenti di mettere un segno di spunta per indicare che hanno preso visione della risorsa/svolto l'attività o impostare il sistema affinché tracci in maniera automatica il progresso degli studenti.

Ovviamente ognuna delle due scelte ha implicazioni didattiche: mettere manualmente la spunta implica un'assunzione di responsabilità da parte dello studente, di contro tracciare automaticamente l'attività evita eventuali dimenticanze.

È possibile gestire o modificare le impostazioni del completamento in qualsiasi momento.

Il sistema - di default - è impostato per un tracciamento *manuale* del completamento dell'attività. Qualora si voglia modificare questa impostazione in corso d'opera potrebbe essere necessario sbloccare il tracciamento cliccando sul pulsante che comparirà:

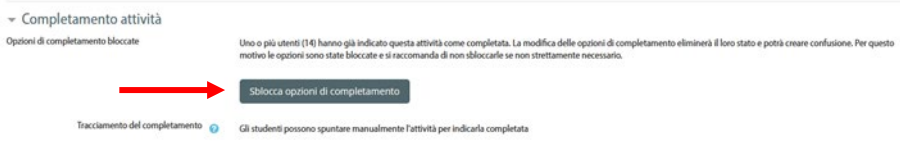

Sbloccando le opzioni di completamento sarà eliminato lo stato di completamento di tutti gli studenti registrato fino a quel momento.

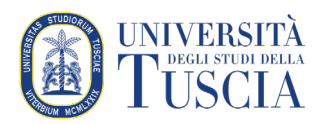

## Impostare il completamento dell'attività in una Risorsa

Le istruzioni di seguito partono dal presupposto che la risorsa sia già esistente. Ovviamente è possibile impostare il completamento dell'attività anche in fase di creazione della risorsa. In questo caso andare direttamente al punto 6.

- 1. Raggiungere il corso per il quale si vuole gestire il completamento dell'attività
- 2. Cliccare sul pulsante verde **Attiva modifica** in alto a destra

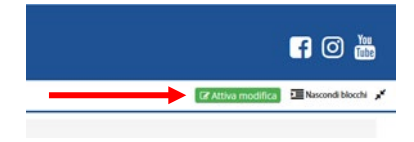

- 3. Identificare la risorsa per cui si vuole modificare il tracciamento
- 4. Cliccare su **Modifica** alla destra della risorsa

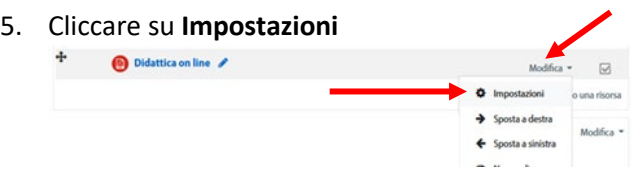

- 6. Scorrere fino alla sezione **Completamento attività**
- 7. Nel primo menu a tendina scegliere il tipo di tracciamento:
	- a. Non tracciare il completamento
	- b. Tracciamento manuale: lo studente mette la spunta nella check box
	- c. In base alle condizioni consentite > sono due ed entrambe opzionali:
		- i. Accedere alla risorsa (i.e. click su di essa)
		- ii. Accesso entro una data prestabilita
- 8. Scorrere nella pagina e cliccare su **Salva e torna al corso**

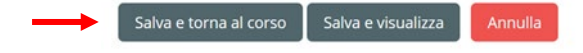

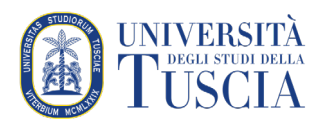

## Impostare il completamento dell'attività in una Attività

Le istruzioni di seguito partono dal presupposto che l'Attività sia già esistente. Ovviamente è possibile impostare il completamento dell'attività anche in fase di creazione dell'Attività. In questo caso andare direttamente al punto 6. Il completamento delle attività è più articolato rispetto a quello delle risorse perché, come indica il nome, le attività presuppongono un'interazione da parte dello studente. Quindi oltre alla parte inerente alla visualizzazione c'è anche quella inerente alla specifica attività (valutazione, partecipazione… nelle istruzioni verranno esaminati solo alcuni esempi).

- 1. Raggiungere il corso per il quale si vuole gestire il completamento dell'attività
- 2. Cliccare sul pulsante verde **Attiva modifica** in alto a destra

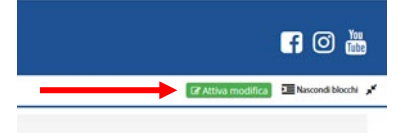

- 3. Identificare l'attività per cui si vuole modificare il tracciamento
- 4. Cliccare su **Modifica** alla destra dell'attività

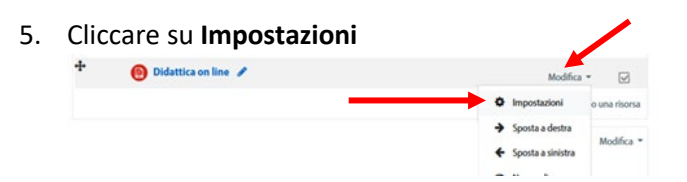

- 6. Scorrere fino alla sezione **Completamento attività**
- 7. Nel primo menu a tendina scegliere il tipo di tracciamento:
	- a. Non tracciare il completamento
	- b. Tracciamento manuale: lo studente mette la spunta nella check box
	- c. In base alle condizioni consentite > sono diverse e tutte opzionali:
		- i. Accedere all'attività (i.e. click su di essa)
		- ii. Ricevere una valutazione sufficiente
		- iii. Esaurire il numero di tentativi (specifico del quiz)
		- iv. Effettuare un numero di interventi o discussioni (specifico del quiz)
		- v. Aver compilato il questionario (specifico del questionario)
		- vi. Aver completato entro una data prestabilita
- 8. Scorrere nella pagina e cliccare su **Salva e torna al corso**

Salva e torna al corso Salva e visualizza